$3 - (3) - (3)$ 

③納入データ承認・送信

#### 【承認】

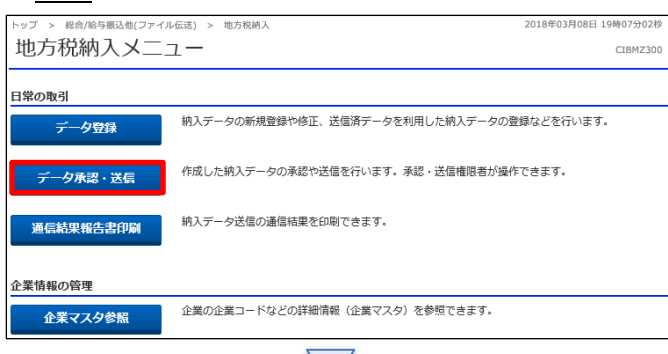

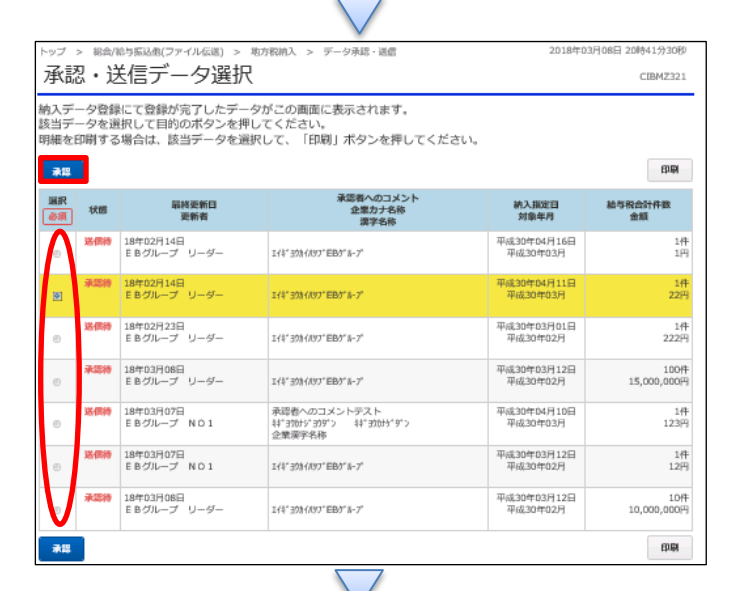

### 「データ承認・送信」を押す

①該当のデータを選択する ②「承認」を押す

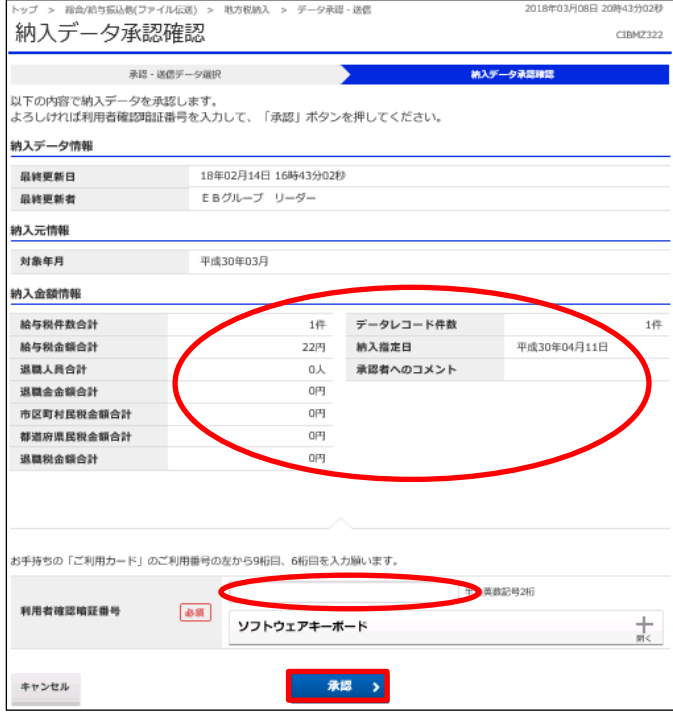

①【地方税納入】のデータ内容を確認する ②画面の表示に従い、ご利用カードに記載されている ご利用番号を参照し数字を入力する ③「承認」を押す

1

#### データ伝送 (地方税納入)

## $3 - (3) - (3)$

# 【送信】

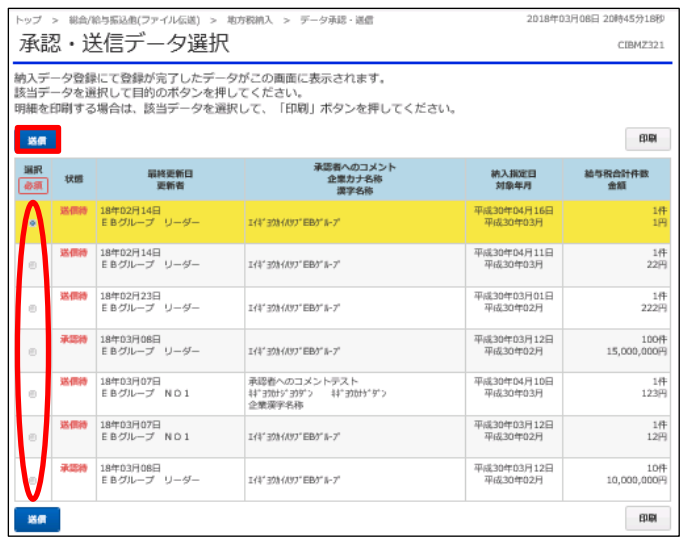

①該当のデータを選択する ②「送信」を押す

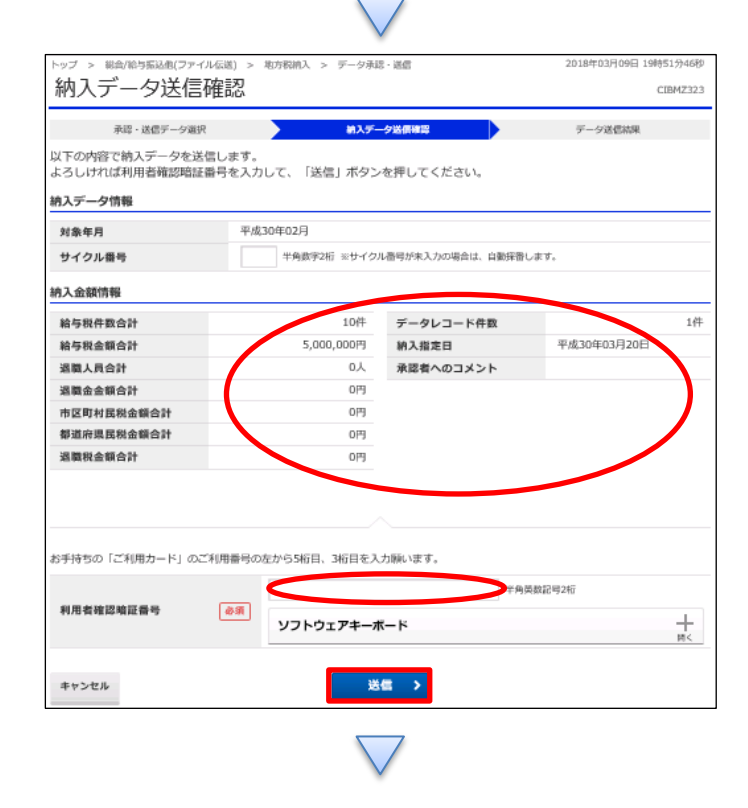

①【地方税納入】のデータ内容を確認する ※最後の確認 ②画面の表示に従い、ご利用カードに記載されている ご利用番号を参照し数字を入力する ③「送信」を押す

# データ伝送 (地方税納入)

 $3 - (3) - (3)$ 

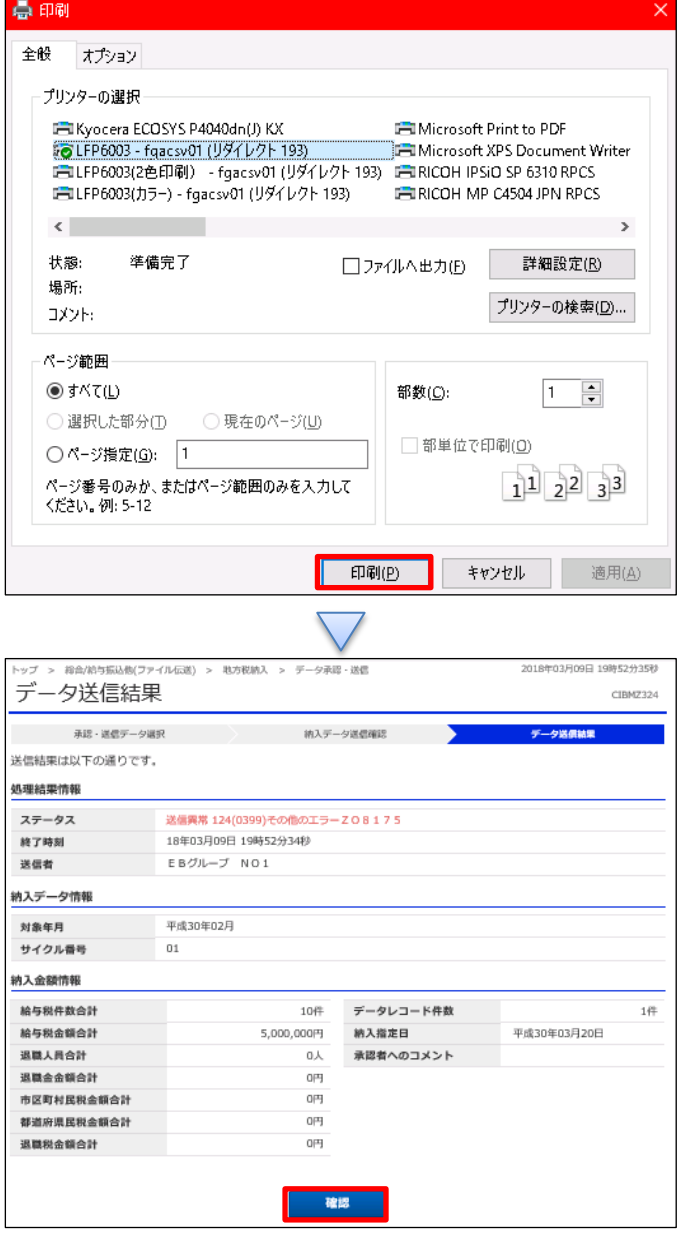

「印刷」を押す

「確認」を押す